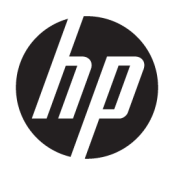

คู่มืออ้างอิงฮาร์ดแวร์

## HP EliteOne 1000 G2 All-in-One Business PCs

© Copyright 2018 HP Development Company, L.P.

Thunderbolt และโลโก้Thunderbolt เป็น เครื่องหมายการค้าของ Intel Corporation หรือบริษัท ลูกในสหรัฐอเมริกาและ/หรือในประเทศอื่นๆ Windows เป็นเครื่องหมายการค้าหรือเครื่องหมายการค้าจด ทะเบียนของ Microsoft Corporation ในสหรัฐอเมริกา และ/หรือในประเทศอื่นๆ;

ข้อมูลที่ระบุไว้ ในที่นี้อาจมีการเปลี่ยนแปลงได้โดยไม่ต้อง แจ้งให้ทราบล่วงหน้า การรับประกันของผลิตภัณฑ์และ บริการของ HP จะปรากฏอยู่ในประกาศการรับประกัน อย่างชัดเจนที่จัดส่งให้พร้อมกับผลิตภัณฑ์และบริการดัง กล่าวเท่านั้น ข้อความในที่นี้จะไม่มีผลเป็นการรับประกัน เพิ่มเติมใดๆ ทั้งสิ้น HP จะไม่รับผิดชอบต่อความผิด พลาดหรือการขาดหายของข้อมูลด้านเทคนิคหรือเนื้อหา ของเอกสารนี ้

ี พิมพ์ครั้งแรก: มิถุนายน 2018

หมายเลขภาȀผนวกของเอกสาร: L28134-281

#### ประกาศเกี่ยวกับผลิตภัณฑ์

คู่มือฉบับนี้อธิบายคุณสมบัติที่มีทั่วไปในรุ่นส่วนใหญ่ โดย ้ คุณลักษณะบางอย่างอาจไม่สามารถใช้งานได้บน คอมพิวเตอร์ของคุณ

#### **เงื่อนไขและข้อกำหนดของซอฟต์แวร์**

หากคุณติดตั้ง คัดลอก ดาวน์โหลด หรือใช้งาน ผลิตภัณฑ์ซอฟต์แวร์ ใดๆ ที่ติดตั้งไว้ ในคอมพิวเตอร์ เครื่องนี้ แสดงว่าคุณตกลงที่จะปฏิบัติตามเงื่อนไขของ ข้อตกลงการอนุญาตใช้งานสำหรับผู้ใช้ (EULA) ของ HP หากคุณไม่ยอมรับข้อกำหนดใบอนุญาตใช้งานเหล่านี้ วธิี แก้ไขเพียงอย่างเดียวที่คุณจะทำได้ก็คือ การส่งคืน ผลิตภัณฑ์ที่ไม่ได้ใช้งานทั้งหมด (ฮาร์ดแวร์และ ่ ซอฟต์แวร์) ภายใน 14 วัน เพื่อขอรับเงินคืนเต็มจำนวน โดยจะต้องเป็นไปตามนโยบายการคืนเงินของผู้จำหน่าย

หากต้องการข้อมูลเพิ่มเติมหรือต้องการร้องขอให้คืนเงิน เต็มจำนวนสำหรับคอมพิวเตอร์ดังกล่าว โปรดติดต่อ สถานที่จำหน่ายสินค้าในพื้นที่ของคุณ (ผู้จำหน่าย)

## **เกี ่ยวกับȀูม่ อนื ี ้**

คู่มือนี้เป็นข้อมูลทั่วไปเกี่ยวกับการอัพเกรดเครื่องคอมพิวเตอร์รุ่นนี้

- ี <mark>คำเตือน!</mark> ระบุถึงสถานการณ์อันตราย ซึ่ง**อาจ**ทำ
- **ข้อคว<del>รระวัง:</del> ระ**บุถึงสถานการณ์อันตราย ซึ่ง**อาจ**ทำ
- ี่<mark>สิ่งสำคัญ:</mark> ระบุถึงข้อมูลอันสำคัญแต่ไม่เกี่ยวข้องกับอันตราย (เช่น ข้อความเกี่ยวกับความเสียหายของทรัพย์สิน) ข้อสังเกต เป็นการแจ้งผู้ใช้ว่าหากไม่ปฏิบัติตามขั้นตอนที่กำหนดตามลำดับโดยครบถ้วน อาจทำให้ข้อมูลสูญหายหรือเกิดความเสียหายต่อ ้ ฮาร์ดแวร์หรือชอฟต์แวร์ได้ นอกจากนี้ยังมีข้อมูลสำคัญที่อธิบายเกี่ยวกับหลักการหรือวิธีดำเนินการให้เสร็จสมบูรณ์ด้วย
- **หมายเหตุ:** ประกอบด้วยข้อมูลเพิ่มเติมที่เน้นย้ำหรือเสริมส่วนที่สำคัญของเนื้อหาหลัก
- **คำแนะนำ :** ให้เคล็ดลับอันเป็นประโยชน์เพื่อดำเนินการให้เสร็จสมบูรณ์

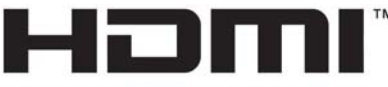

HIGH-DEFINITION MULTIMEDIA INTERFACE

# สารบัญ

 $\bullet$   $\bullet$ 

 $\overline{a}$ 

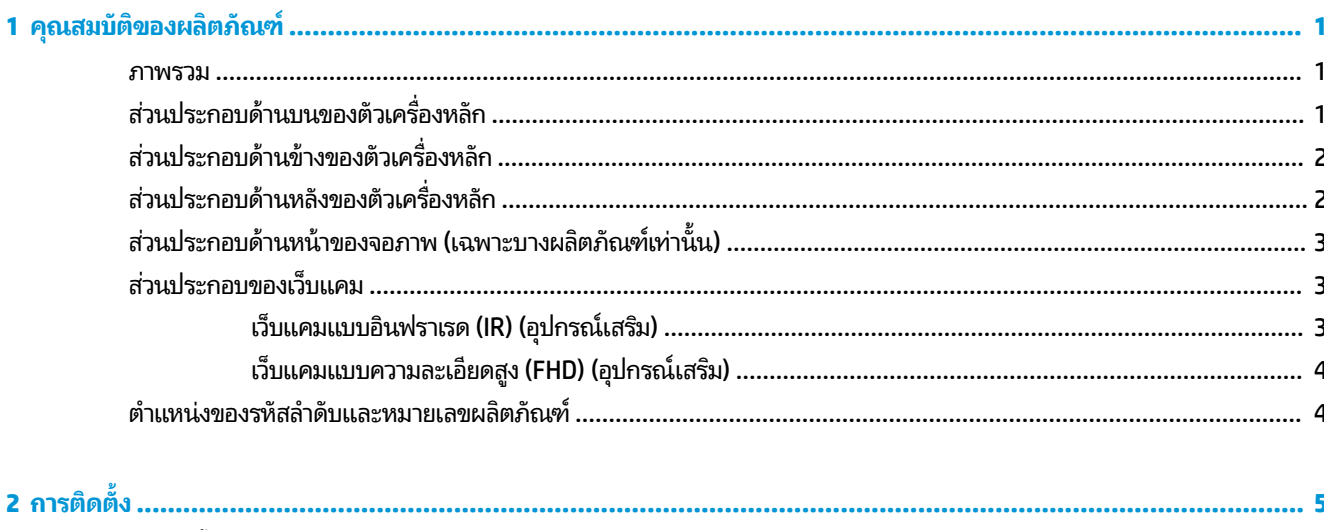

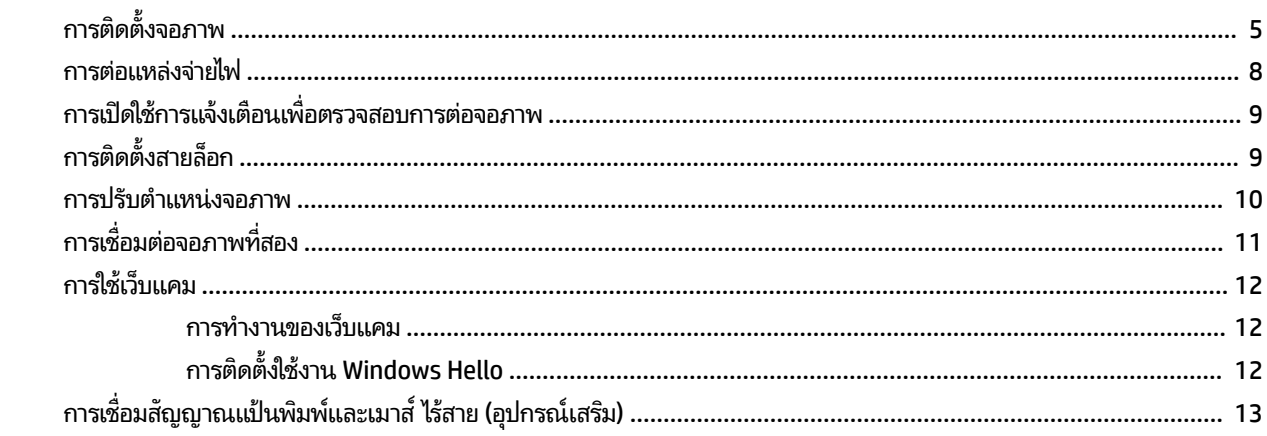

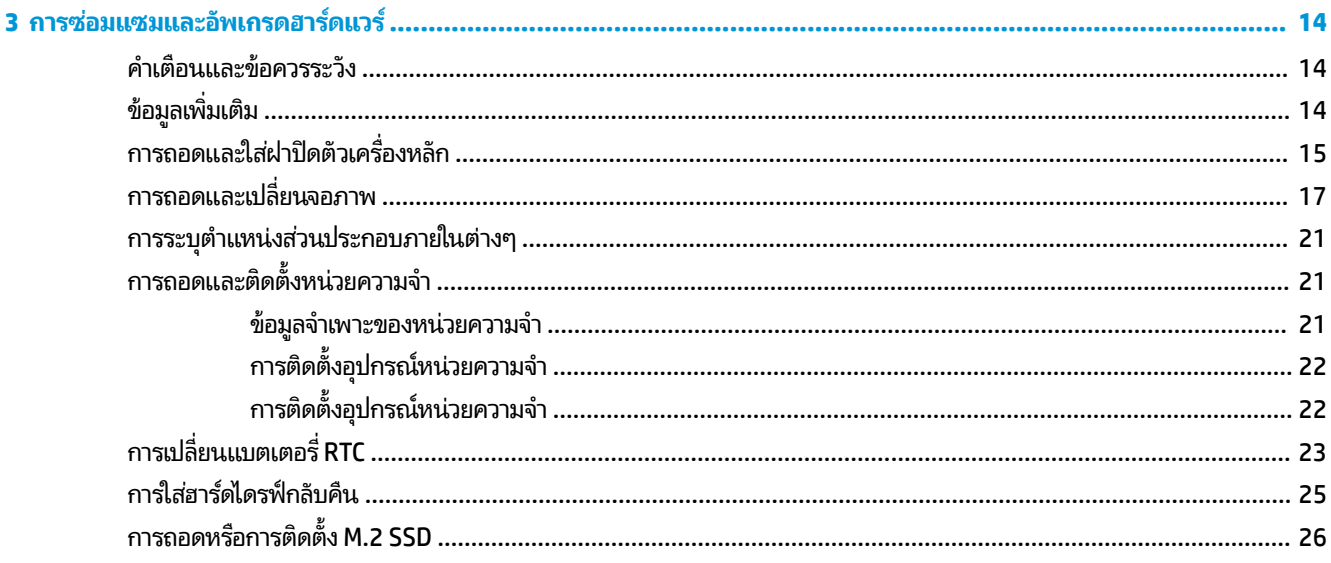

![](_page_5_Picture_4.jpeg)

#### <span id="page-6-0"></span>**1 Ȁ ุ ณสมบ ั ต ิ ของผȡ ิ ตภ ั ณȍ**

### **ภาพรวม**

![](_page_6_Picture_2.jpeg)

หมายเหตุ: คุณสามารถดูคู่มือผลิตภัณฑ์ฉบับล่าสุดได้ที่ <u><http://www.hp.com/support></u> เลือก **Find your product** (ค้นหา ผลิตภัณฑ์ของคุณ) จ

## ี่<mark>ส่วนประกอบด้านบนของตัวเครื่องหลัก</mark>

![](_page_6_Picture_5.jpeg)

![](_page_6_Picture_174.jpeg)

## <span id="page-7-0"></span>ี่ส่วนประกอบด้านข้างของตัวเครื่องหล<mark>ั</mark>ก

![](_page_7_Picture_1.jpeg)

## ี่ส่วนประกอบด้านหลังของตัวเครื่องหลั<mark>ก</mark>

![](_page_7_Picture_219.jpeg)

## <span id="page-8-0"></span>ี่ส่วนประกอบด้านหน้าของจอภาพ (เฉพาะบางผลิตภัณฑ์เท่านั้น)

![](_page_8_Figure_1.jpeg)

### ี่<mark>ส่วนประกอบของเว็บแค</mark>ม

### **เว็บแȀมแบบอินฟราเรด (IR) (อุปกรณเสร ์ มิ)**

![](_page_8_Figure_4.jpeg)

![](_page_8_Picture_193.jpeg)

### <span id="page-9-0"></span>**เว็บแȀมแบบȀวามȡะเอียดสูง (FHD) (อุปกรณเสร ์ มิ)**

![](_page_9_Picture_154.jpeg)

## **ตำแหน่งของรหัสลำดับและหมายเลขผลิตภัณฑ์**

คอมพิวเตอร์แต่ละเครื่องจะมีรหัสลำดับผลิตภัณฑ์และหมายเลขรหัสผลิตภัณฑ์ติดไว้ที่ด้านนอกตัวเครื่อง โปรดเก็บหมายเลขเหล่า นี้ไว้เพื่อใช้ ในการติดต่อขอรับความช่วยเหลือจากฝ่ายบริการลูกค้า

หมายเลขของตัวเครื่องหลักของคอมพิวเตอร์จะติดอยู่บริเวณด้านใต้ของตัวเครื่องหลัก

![](_page_9_Picture_5.jpeg)

# <span id="page-10-0"></span>**2 การต ิ ดต ั ้ ง**

## **การติดตั ้ งจอภาพ**

คุณสามารถติดตั้งจอภาพเข้ากับฐานคอมพิวเตอร์แบบติดตั้งแยกได้ ขณะเดียวกันก็สามารถถอดจอภาพออกและแทนที่ด้วยจอภา พอื่นๆได้เช่นกัน

- ี**1.** ถอดสื่อบันทึกแบบถอดได้ออกจากคอมพิวเตอร์ ให้หมด เช่น แฟลชไดรฟ์ USB
- **2.** ปิดคอมพิวเตอร์ ให้เรียบร้อยผ่านระบบปฏิบัติการ แล้วปิดอุปกรณ์ภายนอกใดๆ ทั้งหมด
- **3.** ถอดสายไฟออกจากเต้าเสียบ AC และถอดอุปกรณ์ภายนอกใดๆ ออกให้หมด
- สิ่งสำคัญ: ไม่ว่าสถานะของเครื่องจะเปิดอยู่หรือไม่ก็ตาม จะมีกระแสไฟฟ้าอยู่ในเมนบอร์ดตราบเท่าที่เครื่องยังต่ออยู่กับ ่ เต้าเสียบ AC คุณต้องถอดสายไฟออกก่อนและรอประมาณ 30 วินาทีเพื่อให้กระแสไฟฟ้าหมดไป เพื่อหลีกเลี่ยงความเสียหาย ้อันอาจเกิดกับชิ้นส่วนต่างๆ ของคอมพิวเตอร์
- **4.** สำหรับการถอดฝาปิดด้านหลังเพื่อจัดการกับจอภาพที่ติดตั้งบนคอมพิวเตอร์เครื่องอื่น ให้กดปุ่มปลดทั้ง 2 ปุ่มบริเวณด้าน หลังของตัวเครื่องหลัก (1) และยกฝาปิดขึ้นในทันที (2) จากนั้นเลื่อนฝาปิดมาทางด้านหลังเพื่อถอดออกจากตัวฐาน (3)

![](_page_10_Picture_8.jpeg)

<mark>5.</mark> ถอดสายจอภาพทั้ง 2 เส้นซึ่งเชื่อมต่ออยู่กับเมนบอร์ดออก โดยให้บีบปลายทั้ง 2 ฝั่งของขั้วต่อสาย (1) แล้วดึงขั้วต่อสายขึ้น เพื่อนำออกจากเมนบอร์ด (2)

![](_page_11_Picture_1.jpeg)

**6.** สำหรับการถอดฝาปิดด้านหลังออกจากคอมพิวเตอร์ให้กดปุ่มปลดทั้ง 2 ปุ่มบริเวณด้านหลังของตัวเครื่องหลัก (1) และยกฝา ปิดขึ้นในทันที (2) จากนั้นเลื่อนฝาปิดมาทางด้านหลังเพื่อถอดออกจากคอมพิวเตอร์ (3)

![](_page_11_Picture_3.jpeg)

**7.** หงายฝาปิดขึ้น ยกตัวปิดขึ้นออกจากช่อง แล้วดึงตัวปิดออกจากฝาปิดด้านหลัง

![](_page_11_Picture_5.jpeg)

- **8.** คลายสกรูยึดทั้ง 2 ตัวออกจากฐานของส่วนคอของจอภาพ (1) หันหน้าเข้าหาจอภาพแล้วจับที่ขอบล่างของจอภาพและยกขึ้น ด้วยมือข้างหนึ่ง จากนั้นใช้มืออีกข้างหนึ่งเพื่อดันจอภาพไปด้านหลัง เพื่อปลดล็อกจากแถบยึดโลหะขนาดเล็ก แล้วดึงจอภาพ ขึ้นเพื่อนำออกจากฐาน (2)
	- สิ่<mark>งสำคัญ:</mark> จอภาพมีน้ำหนักมาก ดังนั้นควรจับถือจอภาพให้มั่นคงระหว่างการถอด เพื่อไม่ให้จอภาพหล่นและได้รับความ เสียหาย

![](_page_12_Picture_2.jpeg)

- **9.** เมื อต้องการใส่จอภาพกลับคืนให้ไช้มือข้างหนึ่งเพื่อจับที่ขอบล่างของจอภาพจากทางด้านหน้า จากนั้นใช้มืออีกข้างหนึ่งเพื่อ วางฐานของส่วนคอของจอภาพเอาไว้บนตัวเครื่องหลัก แล้วดันมาทางด้านหน้า (1) แล้วขันสกรูยึดทั้งสองตัวให้แน่นเพื่อยึด ส่วนคอของจอภาพเข้ากับตัวเครื่องหลัก (2)
- สิ่งสำคัญ: จอภาพมีน้ำหนักมาก ดังนั้นควรจับถือจอภาพให้มั่นคงระหว่างการใส่กลับ เพื่อไม่ให้จอภาพหล่นและได้รับ ความเสียหาย

![](_page_12_Picture_5.jpeg)

<span id="page-13-0"></span>**10.** ต่อสายจอภาพทั้ง 2 เส้นเข้ากับขั้วต่อบนเมนบอร์ด

![](_page_13_Picture_1.jpeg)

- <mark>11.</mark> เมื่อต้องการใส่ฝาปิดด้านหลังกลับคืนให้เลื่อนส่วนหน้าของฝาปิดด้านหลังเข้าไปในร่องของส่วนหลังของฝาปิดด้านหน้า (1) แล้วกดส่วนหลังของฝาปิดด้านหลังลงให้เข้าที่ (2)
- **หมายเหตุ:** ตรวจสอบการจัดวางสายให้เรียบร้อยเพื่อไม่ให้สายเกิดความเสียหายเมื่อใส่ฝาปิดกลับคืน

![](_page_13_Picture_4.jpeg)

ี**12.** เสียบสายไฟและอุปกรณ์ภายนอกอื่นๆ อีกครั้งและเปิดเครื่องคอมพิวเตอร์

### **การต่อแหȡงจ่ ายไฟ ่**

เมื่อต้องการต่อแหล่งจ่ายไฟให้ต่อปลายสายไฟด้านหนึ่งเข้ากับอะแดปเตอร์ AC (1) และต่อปลายอีกด้านหนึ่งเข้ากับเต้าเสียบ AC แบบมีสายดิน (2) จากนั้นต่ออะแดปเตอร์ AC เข้ากับขั้วต่ำไฟ DC บนตัวเครื่องหลัก (3)

<span id="page-14-0"></span>![](_page_14_Picture_0.jpeg)

#### **การเปิดใชการแจ ้ ้ งเต ื อนเพ ื ่อตรวจสอบการต่อจอภาพ**

การแจ้งเตือนดังกล่าวช่วยในการตรวจสอบกรณีที่สายจอภาพเสียบไม่แน่น โดย HP แ ติดตั้งจอภาพ

- **1.** เปิดเครื่องหรือรีสตาร์ตคอมพิวเตอร์ และเมื่อโลโก้ของ HP ปรากฏขึ้นให้กด <mark>f10</mark> เพื่อเข้าสู่ Computer Setup (การตั้งค่า คอมพิวเตอร์)
- <mark>2. เลือก **Advanced** (ขั้นสูง) จากนั้นเลือก **Built-in Device** (อุปกรณ์ติดตั้งภายใน)</mark>
- **3.** เลือก **Allow No Panel configuration** (การกำหนดค่าเพื่ออนุญาตให้ไม่ต้องมีการต่อจอภาพ)
- <mark>4.</mark> เลือก **Main** (หน้าหลัก) จากนั้นเลือก **Save Changes and Exit** (บันทึกการเปลี่ยนแปลงและออกจากระบบ)

การเปลี่ยนแปลงของคุณจะมีผลเมื่อรีสตาร์ตคอมพิวเตอร์

## **การติดตั ้ งสายȡ ็ อก**

สายล็อกเป็นอุปกรณ์สำหรับล็อกกุญแจซึ่งจะมีสายเคเบิลติดมาให้ด้วย ทั้งนี้ให้เชื่อมต่อปลายสายด้านหนึ่งกับโต๊ะทำงาน (หรอื อุปกรณ์ที่อยู่กับที่) แล้วต่อปลายสายอีกด้านกับช่องเสียบสายล็อกบนตัวเครื่องหลัก จากนั้นล็อกสายดังกล่าวด้วยกุญแจ ่

![](_page_14_Picture_10.jpeg)

### <span id="page-15-0"></span>**การปรับตำแหน่งจอภาพ**

ปรับเอียงจอภาพให้พอดีกับระดับสายตา

หมายเหตุ: จอภาพขนาด 23.8 นิ้ว, 27 นิ้ว และ 34 นิ้ว สามารถปรับเอียงไปด้านหลังได้ และจอภาพขนาด 23.8 นิ้ว และ 27 นิ้ว สามารถปรับเอียงมาทางด้านหน้าได้ด้วย ทั้งนี้คุณไม่สามารถปรับเอียงจอภาพขนาด 34 นิ้ว มาทางด้านหน้าได้

![](_page_15_Picture_3.jpeg)

ปรับความสูงของจอภาพให้พอดีกับระดับสายตา

![](_page_15_Picture_5.jpeg)

![](_page_15_Picture_6.jpeg)

# <span id="page-16-0"></span>**การเช ื ่อมต่อจอภาพท ี ่สอง**

คุณสามารถใช้พอร์ต DisplayPort และ HDMI ที่ด้านหลังของคอมพิวเตอร์ เพื่อเชื่อมต่อจอภาพที่สองเข้ากับคอมพิวเตอร์ได้ คุณสามารถเชื่อมต่อได้สูงสุด 2 จอภาพภายใต้รูปแบบหนึ่งใดดังนี้:

- ี่ ต่อพ่วงทั้ง 2 จอภาพเข้ากับ DisplayPort
- $\bullet$  ต่อจอภาพหนึ่งกับ DisplayPort และต่ออีกจอหนึ่งเข้ากับพอร์ต HDMI

หากเป็นการเพิ่มจอภาพที่มีพอร์ต DisplayPort หรือพอร์ต HDMI อยู่แล้ว ก็ แต่หากต้องการเพิ่มจอภาพที่ไม่มีพอร์ต DisplayPort หรือพอร์ต HDMI คุณต้องซื้ออะแดปเตอร์การ์ดแสดงผลจาก HP เพื่อใช้ ใน ่ การติดตั้ง

ทั้งนี้คุณจะต้องซื้ออะแดปเตอร์ DisplayPort, อะแดปเตอร์ HDMI และสายเคเบิลวิดีโอด้วยตนเอง HP สนับสนุนอะแดปเตอร์ต่อ ไปนี ้ :

- อะแดปเตอร์แปลง DisplayPort เป็น VGA
- อะแดปเตอรแปลง ์ DisplayPort เป็น DVI
- อะแดปเตอรแปลง ์ HDMI เป็น VGA
- ้อะแดปเตอร์แปลง HDMI เป็น DVI

การเชื่อมต่อจอภาพ:

- **1.** ปิดคอมพิวเตอร์และจอภาพที่คุณต่อไว้กับคอมพิวเตอร์
- <mark>2.</mark> หากจอภาพมีพอร์ต DisplayPort อยู่แล้วให้เชื่อมต่อสายสัญญาณ DisplayPort โดยตรงระหว่างพอร์ต DisplayPort ที่ ด้านหลังเครื่องคอมพิวเตอร์ เข้ากับพอร์ต DisplayPort ที่จอภาพ

หากจอภาพมีพอร์ต HDMI อยู่แล้วให้เชื่อมต่อสายสัญญาณ HDMI โดยตรงระหว่างพอร์ต HDMI ที่ด้านหลังเครื่อง คอมพิวเตอร์ เข้ากับพอร์ต HDMI ที่จอภาพ

ี**3.** หากจอภาพของคุณไม่มีพอร์ต DisplayPortให้เชื่อมต่ออะแดปเตอร์วิดีโอที่รองรับ DisplayPort เข้ากับพอร์ต DisplayPort ของคอมพิวเตอร์ จากนั้นต่อสายสัญญาณ (แบบ VGA หรือ DVI ขึ้นอยู่กับการใช้งานของคุณ) ระหว่างอะแดป เตอร์และจอภาพ

หากจอภาพของคุณไม่มีพอร์ต HDMI ให้เชื่อมต่ออะแดปเตอร์วิดี โอที่รองรับ HDMI เข้ากับพอร์ต HDMI ของคอมพิวเตอร์ ี จากนั้นต่อสายสัญญาณ (แบบ VGA หรือ DVI ขึ้นอยู่กับการใช้งานของคุณ) ระหว่างอะแดปเตอร์และจอภาพ

**4.** เปิดคอมพิวเตอร์และจอภาพ

 $\ddot{\mathbb{B}}$  หมายเหตุ: ใช้ซอฟต์แวร์การ์ดแสดงผลหรือการตั้งค่าการแสดงผลของ Windows เพื่อกำหนดค่าจอแสดงผลให้แสดงภาพแบบ ี่ เหมือนจอแสดงผลหลัก หรือใช้เป็นส่วนต่อขยายของจอแสดงผลหลัก

## <span id="page-17-0"></span>**การ ใชเว ้ ็ บแȀม**

คุณสามารถใช้เว็บแคมบนจอภาพได้ ในลักษณะดังต่อไปนี้:

- สตรีมการประชมผ่านวิดีโอแบบออนไลน์
- ส่งและรับข้อความโต้ตอบแบบทันที
- กำหนดเวลานัดหมายการประชุม
- รักษาความปลอดภัยระหว่างการสนทนา

### **การทำงานของเว็บแคม**

- $\bullet$  หากต้องการเปิดใช้เว็บแคมให้กดลงเพื่อปลดล็อก
- ิ หากต้องการปิดเว็บแคม ให้กดลงจนล็อกเข้าที่

![](_page_17_Picture_9.jpeg)

### **การติดตั ้งใชงาน ้ Windows Hello**

หากคอมพิวเตอร์ของคุณติดตั้งระบบปฏิบัติการ Windows® 10 ให้ปฏิบัติตามขั้นตอนต่อไปนี้เพื่อติดตั้งระบบจดจำใบหน้าของ Windows Hello:

- **1.** เลือกปุ่ม **เริ่ม** เลือก **การต้งค่า** เลือก **บัญชี** และจากนั้นเลือก **ตัวเลือกการลงชื่อเข้าใช้**
- **2.** จากนั้นในหัวข้อ **Windows Hello** ให้ปฏิบัติตามขั้นตอนบนหน้าจอเพื่อตั้งรหัสผ่านและเลขรหัส 4 หลัก จากนั้นลงทะเบียน ลายนิ้วมือหรือใบหน้าของคุณ

#### <span id="page-18-0"></span>**การเช ื ่อมสัȉȉาณแป้ นพิมพแȡะเมาส ์ ไร ์ สาย ้ (อ ปกรณเสร ์ มิ) ุ**

้ แป้นพิมพ์หรือเมาส์ ไร้สายเป็นส่วนประกอบเสริม เมาส์และแป้นพิมพ์ได้ถูกกำหนดให้มีการทำงานร่วมกันมาจากโรงงาน หากเมาส์ และแป้นพิมพ์ ไม่สามารถเชื่อมสัญญาณได้ให้ลองปฏิบัติตามขั้นตอนต่อไปนี้เพื่อเชื่อมสัญญาณใหม่ด้วยตนเอง

**1.** เสียบตัวรับส่งสัญญาณเข้ากับพอร์ต USB บนคอมพิวเตอร์

![](_page_18_Figure_3.jpeg)

<mark>2.</mark> วางแป้นพิมพ์ไว้ใกล้กับตัวรับสัญญาณไม่ควรห่างเกิน 30 ซม. กดปุ่มเชื่อมต่อสัญญาณบริเวณด้านใต้ของแป้นพิมพ์ และกด ปุ่มใดๆ บนแป้นพมพิ ์

![](_page_18_Picture_5.jpeg)

<mark>3.</mark> วางเมาส์ ไว้ใกล้กับตัวรับสัญญาณไม่ควรห่างเกิน 30 ซม. กดปุ่มเชื่อมต่อสัญญาณบริเวณด้านใต้ของเมาส์ และคลิกเมาส์

![](_page_18_Picture_7.jpeg)

**หมายเหตุ:** หากเมาส์์และแป้นพิมพ์ยังไม่สามารถใช้งานได้ ให้ลองเชื่อมสัญญาณของแป้นพิมพ์และเมาส์ ใหม่อีกครั้ง

# <span id="page-19-0"></span>**3 การซอมแซมแȡะอ ่ ั พเกรดฮารดแวร ์ ์**

## **คำเตือนและข้อควรระวัง**

ก่อนที่จะลงมืออัพเกรดอุปกรณ์ โปรดอ่านคำแนะนำ ข้อควรระวัง แ

คำเตือน! เพื่อลดความเสี่ยงต่อการบาดเจ็บจากไฟฟ้าลัดวงจร พื้นผิวที่ร้อน หรือไฟไหม้:

ถอดสายไฟออกจากเต้ารับ AC ก่อนการถอดฝาครอบตัวเครื่องออก มี

ควรรอให้ส่วนประกอบภายในมีอุณหภูมิที่เย็นลงก่อนสัมผัส ่

ติดตั้งฝาครอบตัวเครื่องกลับคืนให้เรียบร้อยและยึดติดให้แน่นก่อนต่อสายไฟเข้ากับอุปกรณ์

อย่าเชื่อมขั้วต่ออุปกรณ์โทรคมนาคมหรือโทรศัพท์เข้ากับตัวรับบนการ์ดควบคุมระบบเครือข่าย (NIC)

อย่าปิดการใช้งานปลั๊กลงกราวนด์สำหรับสายไฟ ปลั๊กลงกราวนด์เป็นคุณสมบัติด้านความปลอดภัยที่สำคัญ

เสียบสายไฟเข้ากับเต้ารับ AC ที่มีการต่อลงกราวด์ (สายดิน) ซึ่งสะดวกต่อการใช้งานตลอดเวลา

สำหรับความปลอดภัยของคุณ โปรดอย่าวางสิ่งของใดๆบนสายไฟหรือสายเคเบิ้ล โปรดจัดเรียงสายต่างๆ เพื่อไม่ ให้ โดนเหยียบหรือ เกิดการสะดุดหกล้ม อย่าดึงสายไฟหรือสายเคเบิลโดยตรง หากต้องการถอดปลั้กจากเต้าเสียบ AC ให้จับสายไฟที่หัวปลั๊ก

เพื่อลดความเสี่ยงต่อการบาดเจ็บรุนแรง โปรดอ่าน *คู่มือเพื่อความสะดวกและความปลอดภัย* ซึ่งจะอธิบายวิธีการติดตั้งเวิร์กสเตชัน อย่างเหมาะสม และให้ข้อแนะนำในการจัดท่าทางและพฤติกรรมการใช้งานที่ช่วยให้ ใช้งานได้อย่างเหมาะสม และลดความเสี่ยงต่อ การบาดเจ็บต่างๆ นอกจากนี้ยังให้ข้อมูลเกี่ยวกับความปลอดภัยทางไฟฟ้าและกลไกด้วย โดยสามารถอ่านคู่มือนี้บนเว็บได้ที่ <http://www.hp.com/ergo>

สิ่งสำคัญ: ไฟฟ้าสถิตอาจทำให้ส่วนประกอบไฟฟ้าของคอมพิวเตอร์หรืออุปกรณ์เสริมชำรุดเสียหายได้ ก่อนที่จะเริ่มต้น กระบวนการเหล่านี้ โปรดตรวจสอบว่าคุณได้คายประจุไฟฟ้าสถิตด้วยการสัมผัสวัตถุที่เป็นโลหะและมีการลงกราวด์ อ่านรายละเอียด ่ เพิ่มเติมได้ที่ <u>การคายประจุไฟฟ้าสถิต ในหน้า 31</u>

เมื่อเชื่อมต่อแหล่งพลังงาน AC กับเครื่องคอมพิวเตอร์ จะมีแรงดันไฟฟ้าที่ส่งไปยังเมนบอร์ดอยู่ตลอดเวลา คุณต้องถอดสายไฟออก จากเต้าเสียบก่อนที่จะเปิดฝาเครื่องคอมพิวเตอร์เพื่อป้องกันความเสียหายกับส่วนประกอบภายในเครื่อง

## **ขอม ้ ู ȡเพิ ่มเติม**

สำหรับข้อมูลเพิ่มเติมเกี่ยวกับการถอดและใส่ชิ้นส่วนฮาร์ดแวร์กลับคืน ยูทิลิตีการตั้งค่าคอมพิวเตอร์ และการแก้ ไขปัญหา โปรดดู *Maintenance and Service Guide* (คู่มือการบำรุงรักษาและบริการ ) (ฉบับภาษาอังกฤษเทาน่ ัน้ ) สำหรับรุ่นคอมพิวเตอร์ของคุณที่ <http://www.hp.com/support>

## <span id="page-20-0"></span>**การถอดแȡะใส ่ฝาปิดตัวเȀร ื องหȡ ่ ัก**

คุณต้องถอดฝาปิดตัวเครื่องหลักออกก่อน จึงจะสามารถเข้าถึงส่วนประกอบภายในของคอมพิวเตอร์ ได้

- ี**1.** ถอดสื่อบันทึกแบบถอดได้ออกจากคอมพิวเตอร์ ให้หมด เช่น แฟลชไดรฟ์ USB
- **2.** ปิดคอมพิวเตอร์ ให้เรียบร้อยผ่านระบบปฏิบัติการ แล้วปิดอุปกรณ์ภายนอกใดๆ ทั้งหมด
- **3.** ถอดสายไฟออกจากเต้าเสียบ AC และถอดอุปกรณ์ภายนอกใดๆ ออกให้หมด
- สิ่งสำคัญ: ไม่ว่าสถานะของเครื่องจะเปิดอยู่หรือไม่ก็ตาม จะมีกระแสไฟฟ้าอยู่ในเมนบอร์ดตราบเท่าที่เครื่องยังต่ออยู่กับ ่ เต้าเสียบ AC คุณต้องถอดสายไฟออกก่อนและรอประมาณ 30 วินาทีเพื่อให้กระแสไฟฟ้าหมดไป เพื่อหลีกเลี่ยงความเสียหาย ้อันอาจเกิดกับชื้นส่วนต่างๆ ของคอมพิวเตอร์
- ี**4.** สำหรับการถอดฝาปิดด้านหลังให้กดปุ่มปลดทั้งสองปุ่มบริเวณด้านหลังของตัวเครื่องหลัก (1) และพลิกฝาปิดขึ้นในทันที (2) จากนั้นเลื่อนฝาปิดมาทางด้านหลังเพื่อถอดออกจากตัวฐาน (3)

![](_page_20_Picture_7.jpeg)

- **5.** วิธีถอดฝาปิดด้านหน้าหลังจากที่ถอดฝาปิดด้านหลังเสร็จเรียบร้อยแล้ว:
	- **a.** กดปุ่มปลดทั้งสองปุ่มบริเวณด้านหลังของฝาปิดด้านหน้า (1) แล้วยกขึ้นตรงๆ (2) เพื่อถอดออก

**หมายเหตุ:** ทั้งนี้มีสายเคเบิลเชื่อมต่ออยู่กับด้านขวาของฝาปิดด้านหน้าด้วย ดังนั้นโปรดระวังอย่าดึงฝาปิดขึ้นจนมาก เกนไป ิ เพราะอาจทำให้สายดังกล่าวหลุดได้

![](_page_21_Picture_0.jpeg)

**b.** พลิกฝาปิดฝั่งซ้ายออกจากตัวเครื่องหลักโดยระวังไม่ให้สายเคเบิลซึ่งติดอยู่กับฝาปิดฝั่งขวาหลุดออก

![](_page_21_Picture_2.jpeg)

จากนั้นคุณก็สามารถจัดการชิ้นส่วนคอมพิวเตอร์ ได้ตามต้องการ

การใส่ฝ่าปิดเครื่องกลับเข้าที่: ่

ี**1.** เมื่อต้องการใส่ฝาปิดด้านหน้ากลับเข้าที่ให้วางฝาปิดให้ตรงกับจอภาพ แล้วกดฝาปิดลงตรงๆ เข้ากับตัวเครื่องหลักจนล็อกเข้า ่ ที

![](_page_21_Picture_6.jpeg)

<span id="page-22-0"></span><mark>2.</mark> เมื่อต้องการใส่ฝาปิดด้านหลังกลับเข้าที่ให้เลื่อนส่วนหน้าของฝาปิดด้านหลังให้ตรงกับร่องของส่วนหลังของฝาปิดด้านหน้า ่ (1) แล้วกดส่วนหลังของฝาปิดด้านหลังลงให้เข้าที่ (2)

**หมายเหตุ:** ตรวจสอบการจัดวางสายให้เรียบร้อยเพื่อไม่ให้สายเกิดความเสียหายเมื่อใส่ฝาปิดกลับคืน

![](_page_22_Picture_2.jpeg)

**3.** เสียบสายไฟและอุปกรณ์ภายนอกอื่นๆ อีกครั้งและเปิดเครื่องคอมพิวเตอร์

## **การถอดแȡะเปȡี ่ยนจอภาพ**

คุณสามารถถอดจอภาพออกและแทนที่ด้วยจอภาพอื่นๆได้

- **หมายเหตุ:** จอภาพที่เปลี่ยนแทนจะไม่มีเว็บแคมติดตั้งมาด้วย ดังนั้นหากจอภาพปัจจุบันมีเว็บแคมให้ ่ เก็ปไว้ โปรดดูที่ <u>การเปลี่ยนหรือการติดตั้งเว็บแคมในหน้า 28</u>
	- <mark>1.</mark> ถอดสื่อบันทึกแบบถอดได้ออกจากคอมพิวเตอร์ ให้หมด เช่น แฟลชไดรฟ์ USB
	- **2.** ปิดคอมพิวเตอร์ ให้เรียบร้อยผ่านระบบปฏิบัติการ แล้วปิดอุปกรณ์ภายนอกใดๆ ทั้งหมด
	- **3.** ถอดสายไฟออกจากเต้าเสียบ AC และถอดอุปกรณ์ภายนอกใดๆ ออกให้หมด
	- สิ่งสำคัญ: ไม่ว่าสถานะของเครื่องจะเปิดอยู่หรือไม่ก็ตาม จะมีกระแสไฟฟ้าอยู่ในเมนบอร์ดตราบเท่าที่เครื่องยังต่ออยู่กับ ่ เต้าเสียบ AC คุณต้องถอดสายไฟออกก่อนและรอประมาณ 30 วินาทีเพื่อให้กระแสไฟฟ้าหมดไป เพื่อหลีกเลี่ยงความเสียหาย ้อันอาจเกิดกับชิ้นส่วนต่างๆ ของคอมพิวเตอร์

ี**4.** สำหรับการถอดฝาปิดด้านหลังให้กดปุ่มปลดทั้งสองปุ่มบริเวณด้านหลังของตัวเครื่องหลัก (1) และพลิกฝาปิดขึ้นในทันที (2) จากนั้นเลื่อนฝาปิดมาทางด้านหลังเพื่อถอดออกจากตัวฐาน (3)

![](_page_23_Picture_1.jpeg)

<mark>5.</mark> ถอดสายจอภาพทั้ง 2 เส้นซึ่งเชื่อมต่ออยู่กับเมนบอร์ดออก โดยให้บีบปลายทั้ง 2 ฝั่งของขั้วต่อสาย (1) แล้วดึงขั้วต่อสายขึ้น เพื่อนำออกจากเมนบอร์ด (2)

![](_page_23_Picture_3.jpeg)

- **6.** คลายสกรูยึดทั้ง 2 ตัวออกจากฐานของส่วนคอของจอภาพ (1) หันหน้าเข้าหาจอภาพแล้วจับที่ขอบล่างของจอภาพและยกขึ้น ด้วยมือข้างหนึ่ง จากนั้นใช้มืออีกข้างหนึ่งเพื่อดันจอภาพไปด้านหลัง เพื่อปลดล็อกจากแถบยึดโลหะขนาดเล็ก แล้วดึงจอภาพ ขึ้นเพื่อนำออกจากฐาน (2)
	- สิ่<mark>งสำคัญ:</mark> จอภาพมีน้ำหนักมาก ดังนั้นควรจับถือจอภาพให้มั่นคงระหว่างการถอด เพื่อไม่ให้จอภาพหล่นและได้รับความ เสียหาย

![](_page_24_Picture_2.jpeg)

- **7.** เมื อต้องการใส่จอภาพกลับคืนให้ไช้มือข้างหนึ่งเพื่อจับที่ขอบล่างของจอภาพจากทางด้านหน้า จากนั้นใช้มืออีกข้างหนึ่งเพื่อ วางฐานของส่วนคอของจอภาพเอาไว้บนตัวเครื่องหลัก แล้วดันมาทางด้านหน้า (1) แล้วขันสกรูยึดทั้งสองตัวให้แน่นเพื่อยึด ส่วนคอของจอภาพเข้ากับตัวเครื่องหลัก (2)
- สิ่งสำคัญ: จอภาพมีน้ำหนักมาก ดังนั้นควรจับถือจอภาพให้มั่นคงระหว่างการใส่กลับ เพื่อไม่ให้จอภาพหล่นและได้รับ ความเสียหาย

![](_page_24_Picture_5.jpeg)

**8.** ต่อสายจอภาพทั้ง 2 เส้นเข้ากับขั้วต่อบนเมนบอร์ด

![](_page_25_Picture_1.jpeg)

- <mark>9.</mark> เมื่อต้องการใส่ฝาปิดด้านหลังกลับเข้าที่ให้เลื่อนส่วนหน้าของฝาปิดด้านหลังให้ตรงกับร่องของส่วนหลังของฝาปิดด้านหน้า ่ (1) แล้วกดส่วนหลังของฝาปิดด้านหลังลงให้เข้าทิ (2)
- **หมายเหตุ:** ตรวจสอบการจัดวางสายให้เรียบร้อยเพื่อไม่ให้สายเกิดความเสียหายเมื่อใส่ฝาปิดกลับคืน

![](_page_25_Picture_4.jpeg)

ี**10.** เสียบสายไฟและอุปกรณ์ภายนอกอื่นๆ อีกครั้งและเปิดเครื่องคอมพิวเตอร์

### <span id="page-26-0"></span>**การระบุตำแหน่งส่วนประกอบภายในต่างๆ**

![](_page_26_Picture_257.jpeg)

## **การถอดและติดตั้งหน่วยความจำ**

ช่องสำหรับติดตั้งหน่วยความจำบนเมนบอร์ดสามารถรองรับโมดูลหน่วยความจำมาตรฐานแบบ SODIMMs (small outline dual inline memory modules) ไดสองแถว ้ ข้อมูลจำเพาะของหน่วยความจำ

### **ข้อมูลจำเพาะของหน่วยความจำ**

ทั้งนี้เพื่อให้ระบบทำงานอย่างถูกต้อง อุปกรณ์หน่วยความจำต้องเป็นไปตามข้อกำหนดต่างๆ ดังต่อไปนี้:

![](_page_26_Picture_258.jpeg)

HP ได้เสนอการอัพเกรดหน่วยความจำสำหรับคอมพิวเตอร์เครื่องนี้และขอแนะนำว่าผู้ใช้ควรซื้อหน่วยความจำนี้เพื่อหลีกเลี่ยง ปัญหาเรื่องความเข้ากันได้กับหน่วยความจำจากบุคคลที่สามที่ไม่รองรับ

### <span id="page-27-0"></span>**การติดตั้งอุปกรณ์หน่วยความจำ**

โปรดดูที่ตารางต่อไปนี้เพื่อระบุตำแหน่งของอุปกรณ์หน่วยความจำ

![](_page_27_Picture_482.jpeg)

้ ระบบจะทำงานในโหมดช่องสัญญาณเดียว ช่องสัญญาณคู่ หรือโหมดเฟล็กซ์ โดยอัตโนมัติ ขึ้นอยู่กับลักษณะการติดตั้งอุปกรณ์ หน่วยความจำ

- ระบบจะทำงานในโหมดช่องสัญญาณเดียวหากมีการใช้ช่องเสียบอุปกรณ์หน่วยความจำในช่องสัญญาณเดียวเท่านั้น
- ระบบจะทำงานในโหมดช่องสัญญาณคู่ที่มีประสิทธิภาพสูงหากขนาดของอุปกรณ์หน่วยความจำในช่องสัญญาณ A เท่ากับ ขนาดของอุปกรณ์หน่วยความจำในช่องสัญญาณ B
- ระบบจะทำงานในโหมดเฟล็กซ์หากขนาดหน่วยความจำในช่องสัญญาณ A ไม่เท่ากับขนาดหน่วยความจำในช่องสัญญาณ B ซึ่งในโหมดเฟล็กซ์นั้น ช่อ ในโหมดช่องสัญญาณคู่ และหน่วยความจำส่วนที่เหลือจะทำงานในโหมดช่องสัญญาณเดียวแทน ดังนั้นหากช่องสัญญาณ หนึ่งมีหน่วยความจำมากกว่าอีกช่องสัญญาณหนึ่ง ควรกำหนดให้หน่วยความจำที่มากกว่าอยู่ในช่องสัญญาณ A
- ไม่ว่าจะทำงานในโหมดใดก็ตาม ความเร็วในการทำงานสูงสุดจะกำหนดโดยโมดูลหน่วยความจำที่มีความเร็วต่ำสุดที่ติดตั้งเอาไว้

### **การติดตั้งอุปกรณ์หน่วยความจำ**

มีซ็อกเก็ตของหน่วยความจำสองซ็อกเก็ตบนเมนบอร์ด ในการถอดหรือติดตั้งหน่วยความจำ :

- ี**1.** ถอดสื่อบันทึกแบบถอดได้ออกจากคอมพิวเตอร์ ให้หมด เช่น แฟลชไดรฟ์ USB
- 2. ปิดคอมพิวเตอร์ ให้เรียบร้อยผ่านระบบปฏิบัติการ แล้วปิดอุปกรณ์ภายนอกใดๆ ทั้งหมด
- **3.** ถอดสายไฟออกจากเต้าเสียบ AC และถอดอุปกรณ์ภายนอกใดๆ ออกให้หมด
- สิ่งสำคัญ: คุณต้องถอดสายไฟออกก่อนและรอประมาณ 30 วินาทีเพื่อรอให้กระแสไฟฟ้าหมดไปก่อนที่จะเพิ่มหรือถอด อุปกรณ์หน่วยความจำไม่ว่าสถานะของเครื่องจะเปิดอยู่หรือไม่ก็ตาม จะ ที่เครื่องคอมพิวเตอร์ยังต่ออยู่กับเต้าเสียบ AC กา ่ อาจจะทำให้เกิดความเสียหายต่ออุปกรณ์หน่วยความจำหรือเมนบอร์ดโดยที่ไม่อาจซ่อมแซมได้
- ี**4.** ถอดแผงปิดตัวเครื่องหลักทั้งด้านหน้าและด้านหลังโปรดดูที่ <u>การถอดและใส่ฝาปิดตัวเครื่องหลัก ในหน้า 15</u>
- **5.** เมนบอร์ดมีช่องเสียบหน่วยความจำทั้งหมดสองช่อง การระบุตำแหน่งส่วนประกอบภายในต่างๆ [ในหนา้](#page-26-0) 21

<span id="page-28-0"></span>**6.** หากต้องการถอดอุปกรณ์หน่วยความจำให้กดสลักแต่ละข้างของอุปกรณ์หน่วยความจำออกทางด้านข้าง (1) แล้วดึงอุปกรณ์ หน่วยความจำออกจากช่องเสียบ (2)

![](_page_28_Picture_1.jpeg)

**7.** หากต้องการติดตั้งอุปกรณ์หน่วยความจำ ให้ใส่อุปกรณ์หน่วยความจำตัวใหม่ลงในช่องเสียบที่มุมประมาณ 30° องศา (1) จาก นั้นกดลงในช่องเสียบ (2) เพื่อให้สลักล็อกเข้าที่

![](_page_28_Picture_3.jpeg)

- $\ddot{\mathbb{B}}$  ทมายเหตุ: คุณจะสามารถติดตั้งหน่วยความจำได้เพียงวิธีเดียวเท่านั้น ดังนั้นให้จัดรอยบากบนอุปกรณ์ให้ตรงกับแถบบน ช่องเสียบหน่วยความจำ
- **8. ใส่ฝาปิดตัวเครื่องหลักทั้งด้านหน้าและด้านหลังกลับเข้าที่โปรดดูที่ <u>การถอดและใส่ฝาปิดตัวเครื่องหลัก ในหน้า 15</u>** ่
- ี**9.** เสียบสายไฟและอุปกรณ์ภายนอกอื่นๆ อีกครั้งและเปิดเครื่องคอมพิวเตอร์ คอมพิวเ ขึ้นโดยอัตโนมัติเมื่อคุณเปิดเครื่องคอมพิวเตอร์

## **การเปȡี ่ยนแบตเตอร ี ่RTC**

แบตเตอรี่ RTC ที่มาพร้อมกับคอมพิวเตอร์เป็นตัวจ่ายพลังงานให้กับระบบนาฬิกาภายในเครื่อง หากต้องเปลี่ยนแบตเตอรี่ ใหม่ โปรด ่ ไช้แบตเตอรี่ที่เทียบเท่ากับแบตเตอรี่เดิมที่ติดตั้งไว้ในเครื่องคอมพิวเตอร์ เครื่องคอมพิวเตอร์ของคุณได้รับการติดตั้งแบตเตอรี่ ลิเธี ่ ่เ ยมแบบเหรียญ แรงดัน 3 โวลต์

- คำเตื**อน!** คอมพิวเตอร์นี้บรรจุแบตเตอรี่ลิเธียมแมงกานีสไดออกไซด์ไว้ภายใน ซึ่งมีความเสี่ยงต่อการลุกไหม้หากไม่ได้ติดตั้งใช้ งานอย่างเหมาะสม เพื่อลดความเสี่ยงต่อการบาดเจ็บ:
	- ห้ามพยายามชาร์จแบตเตอรี่ซ้ำ

อย่าสัมผัสอุณหภูมิที่สูงกว่า 60°C (140°F)

่ อย่าถอดชั้นส่วน ทุบ เจาะ ลัดวงจรภายนอก หรือวางในบริเวณใกล้ ไฟหรือน้ำ

เปลี่ยนเเบตเตอรี่ โดยใช้อะไหล่ของ HP ที่<del>เ</del> ่ สิ่งสำคัญ: ก่อนเปลี่ยนแบตเตอรี่ คุณต้องสำรองข้อมูลการตั้งค่า CMOS ของคอมพิวเตอร์เอาไว้ก่อน เมื่อถอดหรือเปลี่ยน แบตเตอรี่ ค่าใน CMOS จะถูกลบทั้งหมด

ไฟฟ้าสถิตอาจทำให้ส่วนประกอบไฟฟ้าของคอมพิวเตอร์หรืออุปกรณ์เสริมชำรุดเสียหายได้ ก่อนที่จะเริ่มต้นกระบวนการเหล่านี้ โปรด ตรวจสอบว่าคุณได้คายประจุไฟฟ้าสถิตด้วยการส้มผัสวัตถุที่เป็นโลหะและมีการลงกราวด์ ิ ่

หมายเหตุ: คุณสามารถยืดอายุการใช้งานแบตเตอรี่ลีเธียมได้ด้วยการเสียบปลั๊กคอมพิวเตอร์เข้ากับเต้ารับไฟฟ้า AC แทน มีการใช้ แบตเตอรี่ลีเธียมเฉพาะเมื่อไม่ ได้ต่อคอมพิวเตอร์เข้ากับเต้ารับไฟฟ้า AC

HP ขอแนะนำลูกค้าให้ทำการรีไซเคิลฮาร์ดแวร์อิเล็กทรอนิกส์ที่ใช้แล้ว ตลับหมึกพิมพ์ดั้งเดิมของ HP และแบตเตอรี่ที่ชาร์จใหม่ ได้ สำหรับข้อมูลเพิ่มเติมเกี่ยวกับโครงการรีไซเคิล โปรดดูที่ <u><http://www.hp.com/recycle></u>

หากต้องการทราบตำแหน่งของแบตเตอรี่ (ถ่าน) บนเมนบอร์ด กรุณาดูที่ <u>การระบุตำแหน่งส่วนประกอบภายในต่างๆ ในหน้า 21</u>

- <mark>1.</mark> ถอดสื่อบันทึกแบบถอดได้ออกจากคอมพิวเตอร์ ให้หมด เช่น แฟลชไดรฟ์ USB
- **2.** ปิดคอมพิวเตอร์ ให้เรียบร้อยผ่านระบบปฏิบัติการ แล้วปิดอุปกรณ์ภายนอกใดๆ ทั้งหมด
- 3. ถอดสายไฟออกจากเต้าเสียบ AC และถอดอุปกรณ์ภายนอกใดๆ ออกให้หมด
	- สิ่งสำคัญ: ไม่ว่าสถานะของเครื่องจะเปิดอยู่หรือไม่ก็ตาม จะมีกระแสไฟฟ้าอยู่ในเมนบอร์ดตราบเท่าที่เครื่องยังต่ออยู่กับ ่ เต้าเสียบ AC คุณต้องถอดสายไฟออกก่อนและรอประมาณ 30 วินาทีเพื่อให้กระแสไฟฟ้าหมดไป เพื่อหลีกเลี่ยงความเสียหาย อันอาจเกิดกับชิ้นส่วนต่างๆ ของคอมพิวเตอร์
- **4.** ถอดแผงปิดตัวเครื่องหลักทั้งด้านหน้าและด้านหลังโปรดดูที่ <u>การถอดและใส่ฝาปิดตัวเครื่องหลัก ในหน้า 15</u>
- <mark>5.</mark> ในการถอดแบตเตอรี่ออกจากที่ใส่ให้บีบคลิปโลหะที่ยื่นโผล่ขอบด้านหนึ่งของแบตเตอรี่เอาไว้ เมื่อแบตเตอรี่หลุดออกจากที่ใส่ ่ ่ ่ โห้ดึงแบตเตอรื่ออก (1)
- ี**6.** ในการใส่แบตเตอรี่ ใหม่ให้เลื่อนขอบของแบตเตอรี่ ใหม่ให้อยู่ใต้ขอบของที่ ใส่ โดยให้ขั้วบวกอยู่ด้านบน ดันขอบอีกด้านของ ่ ่ ่ แบตเตอรี่ลงจนขาโลหะปิดลงบนขอบอีกด้านของแบตเตอรี่ (2)

![](_page_29_Picture_12.jpeg)

- **7. ใส่ฝาปิดตัวเครื่องหลักทั้งด้านหน้าและด้านหลังกลับเข้าที่โปรดดูที่ <u>การถอดและใส่ฝาปิดตัวเครื่องหลัก ในหน้า 15</u>** ่
- ี**8.** เสียบสายไฟและอุปกรณ์ภายนอกอื่นๆ อีกครั้งและเปิดเครื่องคอมพิวเตอร์
- **9.** รีเซ็ตวันที่และเวลา รหัสผ่านของคุณ และการตั้งค่าพิเศษใดๆ สำหรับระบบโดยใช้ โปรแกรมการตั้งค่าคอมพิวเตอร์

## <span id="page-30-0"></span>**การ ใส ่ฮารดไดรฟ ์ ์ กȡับȀ ื น**

หากต้องการทราบตำแหน่งของฮาร์ดไดรฟ์บนเมนบอร์ด กรุณาดูที่ <u>การระบุตำแหน่งส่วนประกอบภายในต่างๆ ในหน้า 21</u>

- ี**1.** ถอดสื่อบันทึกแบบถอดได้ออกจากคอมพิวเตอร์ ให้หมด เช่น แฟลชไดรฟ์ USB
- **2.** ปิดคอมพิวเตอร์ ให้เรียบร้อยผ่านระบบปฏิบัติการ แล้วปิดอุปกรณ์ภายนอกใดๆ ทั้งหมด
- <mark>3.</mark> ถอดสายไฟออกจากเต้าเสียบ AC และถอดอุปกรณ์ภายนอกใดๆ ออกให้หมด
- สิ่งสำคัญ: ไม่ว่าสถานะของเครื่องจะเปิดอยู่หรือไม่ก็ตาม จะมีกระแสไฟฟ้าอยู่ในเมนบอร์ดตราบเท่าที่เครื่องยังต่ออยู่กับ ่ เต้าเสียบ AC คุณต้องถอดสายไฟออกก่อนและรอประมาณ 30 วินาทีเพื่อให้กระแสไฟฟ้าหมดไป เพื่อหลีกเลี่ยงความเสียหาย ้ อันอาจเกิดกับชื้นส่วนต่างๆ ของคอมพิวเตอร์
- ี**4.** ถอดแผงปิดตัวเครื่องหลักทั้งด้านหน้าและด้านหลังโปรดดูที่ <u>การถอดและใส่ฝาปิดตัวเครื่องหลัก ในหน้า 15</u>
- **5.** ดึงแกนล็อกที่ด้านหน้าของไดรฟ์ออกไปทางด้านนอก (1) จากนั้นเลื่อนไดรฟ์มาทางด้านหลังจนกระทั่งสุด แ ออกจากช่องใส่ ไดรฟ์ (2) และถอดข้อมูลออกจากด้านหลังของฮาร์ดไดร์ฟ (3)

![](_page_30_Picture_8.jpeg)

**6.** ถอดสกรูยึดทั้งสี่ตัวออกจากด้านข้างของฮาร์ดไดรฟ์ที่นำออกมา

![](_page_30_Picture_10.jpeg)

<span id="page-31-0"></span>**7.** ใช้สกรูยึดทั้งสี่ตัวที่นำออกมาจากไดรฟ์ตัวเก่าเพื่อขันเข้ากับด้านข้างของฮาร์ดไดรฟ์ตัวใหม่

![](_page_31_Picture_1.jpeg)

ี**8.** เชื่อมต่อสายข้อมูลเข้ากับด้านหลังของฮาร์ดไดรฟ์ (1) จากนั้นจัดสกรูยึดบนไดรฟ์ให้ตรงกับช่องเสียบรูปตัว J ที่ด้านข้างของ ช่องใส่ ไดรฟ์ และกดไดรฟ์ลงในช่องใส่ ไดรฟ์ จากนั้นเลื่อนไดรฟ์ไปข้างหน้าจนล็อกเข้าที่ (2)

![](_page_31_Picture_3.jpeg)

- **9.** ใส่ฝาปิดตัวเครื่องหลักทั้งด้านหน้าและด้านหลังกลับเข้าที่โปรดดูที่ <u>การถอดและใส่ฝาปิดตัวเครื่องหลัก ในหน้า 15</u> ่
- ี**10.** เสียบสายไฟและอุปกรณ์ภายนอกอื่นๆ อีกครั้งและเปิดเครื่องคอมพิวเตอร์

## **การถอดหรอการต ื ิดตั ้ ง M.2 SSD**

หากต้องการทราบตำแหน่งของ M.2 SSD บนเมนบอร์ด กรุณาดูที่ <u>การระบุตำแหน่งส่วนประกอบภายในต่างๆ ในหน้า 21</u>

- ี**1.** ถอดสื่อบันทึกแบบถอดได้ออกจากคอมพิวเตอร์ ให้หมด เช่น แฟลชไดรฟ์ USB
- **2.** ปิดคอมพิวเตอร์ ให้เรียบร้อยผ่านระบบปฏิบัติการ แล้วปิดอุปกรณ์ภายนอกใดๆ ทั้งหมด
- ิ **3.** ถอดสายไฟออกจากเต้าเสียบ AC และถอดอุปกรณ์ภายนอกใดๆ ออกให้หมด
	- สิ่งสำคัญ: ไม่ว่าสถานะของเครื่องจะเปิดอยู่หรือไม่ก็ตาม จะมีกระแสไฟฟ้าอยู่ในเมนบอร์ดตราบเท่าที่เครื่องยังต่ออยู่กับ ่ เต้าเสียบ AC คุณต้องถอดสายไฟออกก่อนและรอประมาณ 30 วินาทีเพื่อให้กระแสไฟฟ้าหมดไป เพื่อหลีกเลี่ยงความเสียหาย ้ อันอาจเกิดกับชิ้นส่วนต่างๆ ของคอมพิวเตอร์
- ี**4.** ถอดแผงปิดตัวเครื่องหลักทั้งด้านหน้าและด้านหลังโปรดดูที่ <u>การถอดและใส่ฝาปิดตัวเครื่องหลัก ในหน้า 15</u>
- **5.** M.2 SSD จะอยู่ใต้พัดลมระหว่างจอภาพและช่องใส่ฮาร์ดไดรฟ์ ดึงพัดลมขึ้นตรงๆ และนำออกจากช่องบนเมนบอร์ด โดยไม่ จำเป็นต้องถอดสายพัดลมออก

![](_page_32_Picture_2.jpeg)

**6.** หากต้องการถอด M.2 SSD ให้คลายสกรูที่ยึด SSD ออกจากเมนบอร์ด (1) แล้วยก SSD ขึ้ เมนบอรด์ (2)

![](_page_32_Picture_4.jpeg)

<span id="page-33-0"></span>ี **7.** หากต้องการติดตั้ง M.2 SSD ให้สอดปลายขั้วต่อของ SSD เข้ากับขั้วต่อบนเมนบอร์ด (1) แล้วกดปลายอีกด้านของ SSD ลง (2) จากนั้นขันสกรูเพื่อยึด SSD เข้ากับเมนบอร์ด (3)

![](_page_33_Picture_1.jpeg)

**8.** ใส่พัดลมกลับเข้าทิโดยกดลงบนเมนบอรัดให้ตรงช่อง ่

![](_page_33_Picture_3.jpeg)

- **9.** ใส่ฝาปิดตัวเครื่องหลักทั้งด้านหน้าและด้านหลังกลับเข้าที่โปรดดูที่ <u>การถอดและใส่ฝาปิดตัวเครื่องหลัก ในหน้า 15</u> ่
- <mark>10.</mark> เสียบสายไฟและอุปกรณ์ภายนอกอื่นๆ อีกครั้งและเปิดเครื่องคอมพิวเตอร์

## **การเปȡี ่ยนหรอการต ื ิดตั ้ งเว ็ บแȀม**

### วิธีเปลี่ยนเว็บแคม:

- ี**1.** ถอดสื่อบันทึกแบบถอดได้ออกจากคอมพิวเตอร์ ให้หมด เช่น แฟลชไดรฟ์ USB
- <mark>2.</mark> ปิดคอมพิวเตอร์ ให้เรียบร้อยผ่านระบบปฏิบัติการ แล้วปิดอุปกรณ์ภายนอกใดๆ ทั้งหมด
- **3.** ถอดสายไฟออกจากเต้าเสียบ AC และถอดอุปกรณ์ภายนอกใดๆ ออกให้หมด
- สิ่งสำคัญ: ไม่ว่าสถานะของเครื่องจะเปิดอยู่หรือไม่ก็ตาม จะมีกระแสไฟฟ้าอยู่ในเมนบอร์ดตราบเท่าที่เครื่องยังต่ออยู่กับ ่ เต้าเสียบ AC คุณต้องถอดสายไฟออกก่อนและรอประมาณ 30 วินาทีเพื่อให้กระแสไฟฟ้าหมดไป เพื่อหลีกเลี่ยงความเสียหาย ้อันอาจเกิดกับชื้นส่วนต่างๆ ของคอมพิวเตอร์
- ี**4.** ใส่คลิปหนีบกระดาษเข้าไปในรูแต่ละด้านของเว็บแคม (1) เพื่อปลดสลักภายใน จากนั้นดึงเว็บแคมออกจากจอภาพ (2)

![](_page_34_Picture_2.jpeg)

**5.** ใส่เว็บแคมตัวใหม่เข้าไปในช่องเสียบเว็บแคมบนจอภาพ และกดเว็บแคมลงเพื่อให้ล็อกเข้ากับสลักภายใน

![](_page_34_Picture_4.jpeg)

**6.** เสียบสายไฟและอุปกรณ์ภายนอกอื่นๆ อีกครั้งและเปิดเครื่องคอมพิวเตอร์

การติดตั้งเว็บแคมในกรณีที่มีฝาปิดเว็บแคมติดตั้งอยู่ในช่องเสียบเว็บแคมบนจอภาพ:

- <mark>1.</mark> ถอดสื่อบันทึกแบบถอดได้ออกจากคอมพิวเตอร์ ให้หมด เช่น แฟลชไดรฟ์ USB
- **2.** ปิดคอมพิวเตอร์ ให้เรียบร้อยผ่านระบบปฏิบัติการ แล้วปิดอุปกรณ์ภายนอกใดๆ ทั้งหมด
- **3.** ถอดสายไฟออกจากเต้าเสียบ AC และถอดอุปกรณ์ภายนอกใดๆ ออกให้หมด
- สิ่งสำคัญ: ไม่ว่าสถานะของเครื่องจะเปิดอยู่หรือไม่ก็ตาม จะมีกระแสไฟฟ้าอยู่ในเมนบอร์ดตราบเท่าที่เครื่องยังต่ออยู่กับ ่ เต้าเสียบ AC คุณต้องถอดสายไฟออกก่อนและรอประมาณ 30 วินาทีเพื่อให้กระแสไฟฟ้าหมดไป เพื่อหลีกเลี่ยงความเสียหาย ้อันอาจเกิดกับชื้นส่วนต่างๆ ของคอมพิวเตอร์

ี**4.** จับด้านบนของแผงด้านหลังของจอภาพบริเวณช่องเสียบเว็บแคม และดึงแผงปิดออกจากจอภาพตามจุดเชื่อมต่อต่างๆ (1) ิจากนั้นพลิกฝาปิดด้านหลังลงมาตามส่วนคอของฐานตั้ง (2)

![](_page_35_Picture_1.jpeg)

**5.** ถอดสกรูออกจากฝาปิดช่องใส่เว็บแคม (1) จากนั้นเลื่อนฝาปิดไปทางด้านหลังเพื่อถอดออกจากจอภาพ (2)

![](_page_35_Picture_3.jpeg)

**6.** ยึดแผงด้านหลังเข้ากับจอภาพ

![](_page_35_Picture_5.jpeg)

- **7.** ใส่เว็บแคมตัวใหม่เข้าไปในช่องเสียบเว็บแคมบนจอภาพ และกดเว็บแคมลงเพื่อให้ล็อกเข้ากับสลักภายใน
- ี**8.** เสียบสายไฟและอุปกรณ์ภายนอกอื่นๆ อีกครั้งและเปิดเครื่องคอมพิวเตอร์

### <span id="page-36-0"></span>**A การȀายประจ ไฟฟ้ าสถ ิ ต**  $\overline{\mathbf{a}}$

ประจุไฟฟ้าสถิตจากนิ้วมือหรือสื่อนำไฟฟ้าต่างๆ อาจทำความเสียหายให้กับเมนบอรัดหรือชิ้นส่วนอื่นๆ ที่ ไวต่อไฟฟ้าสถิต ความเสีย ่ หายประเภทนี้อาจลดอายุการใช้งานของอุปกรณ์ลง

#### **การป้ องกันȀวามเสียหายจากการȀายประจ ไฟฟ้ าสถิต**  $\overline{\mathbf{a}}$

เพื่อป้องกันความเสียหายจากประจุไฟฟ้าสถิตให้ปฏิบัติตามข้อควรระวังดังต่อไปนี้:

- $\bullet$  หลีกเลี่ยงการใช้มือสัมผัส ขนย้ายและเก็บผลิตภัณฑ์ ในที่เก็บที่ป้องกันไฟฟ้าสถิต ่
- เก็บชิ้นส่วนที่ไวต่อไฟฟ้าสถิตไว้ในหีบห่อของชิ้นส่วนเหล่านั้น จ<sub>ำ</sub> ่
- วางชิ้นส่วนบนพื้นผิวที่มีการเดินสายดินก่อนที่จะนำออกจากภาชนะที่เก็บ
- $\bullet$  หลีกเลี่ยงการสัมผัสขา ขั้ว หรือวงจรของอุปกรณ์
- $\bullet$  โปรดเดินสายดินอย่างเหมาะสมทุกครั้งเมื่อต้องสัมผัสอุปกรณ์หรือชิ้นส่วนที่มีความไวต่อไฟฟ้าสถิต

## **วิธการเด ี ินสายดิน**

เมื่อใช้งานหรือติดตั้งชิ้นส่วนที่ไวต่อไฟฟ้าสถิตโปรดใช้วิธีการอย่างใดอย่างหนึ่งต่อไปนี้: **่** 

- ใช้สายรัดข้อมือที่เชื่อมต่อทางสายกราวด์กับโครงเครื่องของคอมพิวเตอร์ สายรัดข้อมือเป็นสายรัดที่ยืดหยุ่นได้ซึ่งมีแรงต้าน ่ อย่างน้อย 1 megohm +/- 10 เปอร์เซ็นต์ ในสายกราวด์ เพื่อการเดินสายดินที่เหมาะสม ควรสวมสายรัดแนบไว้กับผิวหนัง ่
- ใช้สายรัดข้อเท้า นิ้วเท้า หรือรองเท้าในพื้นที่ทำงานแบบยืน สวมสายรัดข้อเท้าทั้งสองข้างเมื่อยืนบนพื้นที่นำไฟฟ้าหรือแผ่นรอง พื้นที่มีการกระจายกระแสไฟฟ้า
- ใช้เครื่องมือสนามที่มีการนำไฟฟ้า
- ใช้ชุดซ่อมบำรุงแบบพกพาพร้อมแผ่นรองพื้นที่มีการกระจายกระแสไฟฟ้าแบบพับได้

หากไม่มีอุปกรณ์ที่แนะนำข้างต้นในการเดินสายดิน โปรดติดต่อตัวแทนจำหน่าย ผู้ขายปลีก หรือศูนย์บริการที่ได้รับการแต่งตั้งของ ่ HP

**หมายเหตุ:** สำหรับข้อมูลเพิ่มเติมเกี่ยวกับไฟฟ้าสถิต โปรดติดต่อตัวแทนจำหน่าย ผู้ขายปลีก หรือศูนย์บริการที่ได้รับการแต่งตั้ง ่ ของ HP

# <span id="page-37-0"></span>**B Ȁ ู ม่ อการ ใช ื งานȀอมพ ้ ิ วเตอร ์ การด ู แȡรกษาเȀร ั ื อง่ เป็นประจำและการเตรียมการขนส่ง**

## **Ȁ ู ม่ อการ ใช ื งานȀอมพ ้ ิวเตอร ์ และการดูแลรักษาเครื่องเป็นประจำ**

ูปฏิบัติตามคำแนะนำเหล่านี้เพื่อการตั้งค่าและการดูแลรักษาคอมพิวเตอร์และจอคอมพิวเตอร์อย่างเหมาะสม:

- ไม่วางเครื่องคอมพิวเตอร์ไว้ในบริเวณที่มีความชื้นสูง การสัมผัสแสงแดดโดยตรง หลีกเลี่ยงอุณหภูมิที่ร้อนจัดหรือเย็นจัด
- วางเครื่องคอมพิวเตอร์บนพื้นผิวที่ราบเรียบและแข็งแรง เว้นพื้นที่ว่างประมาณ 10.2 ซม. (4 นิ้ว) ในทุกด้านที่มีทางระบาย อากาศของเครื่องคอมพิวเตอร์และเหนือจอภาพ เพื่อให้อากาศถ่ายเท่ได้สะดวก
- ไม่ก็ดขวางการระบายอากาศเข้าเครื่องคอมพิวเตอร์ โดยการบังช่องระบายอากาศและช่องอากาศเข้าไม่วางแป้นพิมพ์ โดยพับ ขาของแป้นพิมพ์ไว้ด้านหน้าของเครื่องคอมพิวเตอร์เดสก์ทอปโดยตรง เนื่องจากจะเป็นการขวางทางระบายอากาศเช่นกัน
- ๎● อย่าใช้งานเครื่องคอมพิวเตอร์ ในระหว่างที่มีการถอดแผงปิดเครื่องหรือฝาปิดสล็อตการ์ดอุปกรณ์ส่วนขยาย
- อย่าวางคอมพิวเตอร์ซ้อนทับกัน หรืออย่าวางคอมพิวเตอร์ไว้ใกล้กันจนทำให้อากาศที่หมุนเวียนหรืออากาศที่มีไอร้อนถ่ายเท ไปยังคอมพิวเตอร์อีกเครื่อง
- หากต้องใช้คอมพิวเตอร์ภายในบริเวณที่แยกกันอย่างชัดเจน ต้องมีส่วนที่ใช้ระบายอากาศเข้าและออกภายในบริเวณนั้น และ ่ จะต้องปฏิบัติตามคำแนะนำในการใช้งานเหมือนกับที่ปรากฏข้างต้น
- หลีกเลี่ยงการนำของเหลวมาตั้งไว้บริเวณเครื่องคอมพิวเตอร์และแป้นพิมพ์
- ่ อย่าปิดกั้นช่องระบายอากาศด้วยอุปกรณ์ใดๆก็ตาม
- **•** ติดตั้งหรือเปิดใช้ฟังก์ชันการจัดการด้านพลังงานของระบบปฏิบัติการหรือซอฟต์แวร์อื่น ร<sup>ะ</sup>
- $\bullet$  ปิดเครื่องคอมพิวเตอร์ก่อนที่คุณจะทำสิ่งต่างๆ ต่อไปนี้:
	- เช็ดด้านนอกของเครื่องคอมพิวเตอร์ด้วยผ้านุ่มชื้นหมาดๆ ตามความจำเป็น กา คอมพิวเตอร์ซีดจางหรือทำลายสีคอมพิวเตอร์
	- เช็ดทำความสะอาดหน้าจอด้วยผ้านุ่มๆ สะอาดและป้องกันไฟฟ้าสถิตในกรณีที่ทำความสะอาดยากให้ใช้ส่วนผสมน้ำ และไอโซโพรพิลแอลกอฮอล์ที่ระดับ 50/50 เพื่อทำความสะอาด ชี สะอาดพื้นผิวหน้าจอเบาๆ อย่าชีดน้ำยาไว้บนพื้นผิวหน้าจอโดยตรง เพราะอาจจะไหลเข้าไปหลังตัวหน้าจอและทำให้ส่วน ประกอบอิเล็กโทรนิคเสียหายได้
	- ทำความสะอาดช่องระบายอากาศของเครื่องคอมพิวเตอร์ด้านที่มีช่องระบายทั้งหมดเป็นครั้งคราว สำลี ฝุ่นและวัตถุ แปลกปลอมอื่นๆ อา
- อย่าใช้น้ำยาที่มีสารปิโตรเลียมใดๆเช่นเบนซิน ทินเนอร์ หรือสารระเหยใดๆเพื่อทำความสะอาดหน้าจอหรือตู้เก็บ สารเคมีเหล่า นี้อาจสร้างความเสียหายให้คอมพิวเตอร์ได้

## <span id="page-38-0"></span>**การเตรยมการขนส ่ง ี**

ปฏิบัติตามคำแนะนำต่อไปนี้ในการเตรียมการขนย้ายเครื่องคอมพิวเตอร์:

- **1.** สำรองไฟล์ฮาร์ดไดร์ฟไว้ที่อุปกรณ์จัดเก็บภายนอก ตรวจดูให้แน่ใจว่า สื่อที่ใช้สำรองข้อมูลไม่ได้สัมผัสกับสื่อไฟฟ้าหรือแม่ เหล็กในขณะที่จัดเก็บหรือขนย้าย
- **หมายเหตุ:** ฮาร์ดไดรฟ์จะล็อกโดยอัตโนมัติเมื่อคุณปิดเครื่อง
- **2.** ถอดและเก็บสื่อที่ถอดเข้าออกได้ทั้งหมด
- **3.** ปิดคอมพิวเตอร์และอุปกรณ์ภายนอก
- **4.** ถอดสายไฟออกจากเต้ารับ AC จากนั้นให้ถอดออกจากคอมพิวเตอร์
- **5.** ถอดส่วนประกอบของเครื่องและอุปกรณ์ภายนอกออกจากแหล่งจ่ายไฟ จากนั้นถอดออกจากเครื่องคอมพิวเตอร์
- $\mathbb{B}$   $\overline{\bullet}$   $\overline{\bullet}$   $\overline$
- ี **6.** บรรจุส่วนประกอบของระบบและอุปกรณ์ภายนอกไว้ในหีบห่อเดิมของอุปกรณ์เหล่านั้นหรือหีบห่อที่คล้ายกัน โดยมีวัสดุกัน การกระแทก

# <span id="page-39-0"></span>**C การชวยในการเข ่ าถ ้ ึ ง**

<code>HP</code>ได้ออกแบบ ผลิต ตลอดจนทำตลาดผลิตภัณฑ์และบริการซึ่งทุกคนรวมทั้งผู้ทุพพลภาพสามารถใช้งานได้ ไม่ว่าจะเป็นการใช้งาน โดยลำพังอุปกรณ์ดังกล่าว หรือใช้กับอุปกรณ์ช่วยเหลือที่เหมาะสม ่

## **รองรบเทȀโนโȡย ั การ ให ี ้ Ȁวามชวยเหȡ ่ ื อ**

ี ผลิตภัณฑ์ของ HP รองรับเทคโนโลยีการให้ความช่วยเหลือของระบบปฏิบัติการในหลากหลายด้าน และสามารถกำหนดค่าการใช้งาน ร่วมกับเทคโนโลยีการให้ความช่วยเหลืออื่นๆได้เพิ่มเติมด้วย โปรดใช้คำสั่งในการค้นหาบนอุปกรณ์ของคุณ เพื่อค้นหาข้อมูลเพิ่มเติม เกี่ยวกับคุณลักษณะด้านการให้ความช่วยเหลือ

**หมายเหตุ:** สำหรับข้อมูลเพิ่มเติมเกี่ยวกับผลิตภัณฑ์ด้านเทคโนโลยีการให้ความช่วยเหลือ โปรดติดต่อฝ่ายบริการลูกค้าสำหรับสิน ้ค้าดดังกล่าว

## **ติดต่อฝ่ายȡ ู กȀ ้าสัมพันธ**

เราได้พยายามปรับปรุงด้านการช่วยในการเข้าถึงบนผลิตภัณฑ์อย่างเราอย่างต่อเนื่อง และยินดีรับฟังความคิดเห็นจากผู้ใช้ หากคุณ มีคำถามเกี่ยวกับผลิตภัณฑ์ หรือต้องการแจ้งเกี่ยวกับ คุณลักษณะด้านการช่วยในการเข้าถึงที่เป็นประโยชน์แก่คุณ โปรดติดต่อเรา ่ ที (888) 259-5707 วันจันทร์ถึงวันศุกร์ เวลา 6:00-21:00 ตามเวลาเมาน์เทนไทม์ ในสหรัฐฯ หากคุณพิการทางการได้ยินและใช้ TRS/VRS/WebCapTel โปรดติดต่อเราหากคุณต้องการขอความช่วยเหลือทางเทคนิค หรือมีคำถามเกี่ยวกับการช่วยในการเข้าถึง โดยให้ติดต่อมาที่ (877) 656-7058 วันจันทร์ถึงวันศุกร์ เวลา 6:00-21:00 ตามเวลาเมาน์เทนไทม์ ในสหรัฐฯ

# <span id="page-40-0"></span>**ด ั ชน ี**

#### **M**

M.2 SSD ึการติดตั้ง [26](#page-31-0) การถอด [26](#page-31-0)

### **W**

Windows Hello [12](#page-17-0)

### ก

ึการคายประจไฟฟ้าสถิต, การป้องกันความ เสียหาย [31](#page-36-0) การช่วยในการเข้าถึง [34](#page-39-0) การติดตั้ง [5](#page-10-0) การต่อแหล่งจ่ายไฟ [8](#page-13-0) การเชื่อมต่อจอภาพที่สอง [11](#page-16-0) การเชื่อมสัญญาณแป้นพิมพ์และเมาส์ ไร้ สาย [13](#page-18-0) การเตรียมการขนส่ง [33](#page-38-0) การเปลี่ยนแบตเตอรี่ <mark>[23](#page-28-0)</mark>

### ข

ข้อมูลเพิ่มเติม [14](#page-19-0)

### Φ

คำเตือนและข้อควรระวัง [14](#page-19-0) คำแนะนำการใช้งานคอมพิวเตอร์ [32](#page-37-0) คำแนะนำเกี่ยวกับการระบายอากาศ [32](#page-37-0) คำแนะนำในการติดตั้ง [14](#page-19-0)

### η

ตำแหน่งของรหัสลำดับและหมายเลข ิผลิตภัณฑ์ [4](#page-9-0)

### ป

แป้นพิมพ์ การเชื่อมสัญญาณ [13](#page-18-0)

### ผ

แผงปิด การถอด [15](#page-20-0) ึการใส่คืน [15](#page-20-0)

### σ

ี่ เมาสั การเชื่อมสัญญาณ [13](#page-18-0)

#### ω

วิธีการเดินสายดิน [31](#page-36-0) เว็บแคม การตดติ ัง้ [28](#page-33-0) การถอด [28](#page-33-0) การทำงาน [12](#page-17-0) การใช้ [12](#page-17-0) การใส่คืน [28](#page-33-0) สวนประกอบ ่ [3](#page-8-0)

### ส

#### ห

หน่วยความจำ ึการติดตั้ง [22](#page-27-0) การถอด [22](#page-27-0) ข้อมูลจำเพาะ [21](#page-26-0) ตำแหน่ง [22](#page-27-0)

### ϐ

ฮาร์ดไดรฟ์ การถอด [25](#page-30-0) ึการใส่คืน [25](#page-30-0)